## **Exporting to PES**

Physical Exchange Specification is the specification for architectural data exchange.

You can export your model, view, or viewpoint to the Physical Exchange Specification (PES) file. This export makes it easier to work with architectural data of your model, view, or viewpoint in another environment (for example, you will be able to analyze exported data using spreadsheets or deposit information into repositories). The PES export is based on the DM2 and IDEAS Foundation XML schemas.

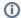

- You can find the IDEAS Foundation XML schema on the International Defense Enterprise Architecture Specification Group official Web site at http://www.ideasgroup. org/xsd/IdeasFoundation.xsd
- You can find the MD2 Foundation XML schema on the Department of Defense Chief Information Officer official Web site at http://cio-nii.defense.gov/sites/dodaf20 /products/DM2Foundation\_v2-01.xsd
- You can download the MD2 Domain XML schema at http://metadata.ces.mil/dse/ns /ARCH/DM2\_PES\_v2.02\_Chg\_1.zip

Elements and relations from the model, view, or viewpoint are exported to the selected location. The export is carried out using the QVT scripts. As MagicDraw supports QVT, you can easily modify the necessary script. You can find all related QVT scripts in <MagicDraw installation directory>\plugins\com. nomagic.updm\PES\qvtscripts\export.

You can download the QVT plugin from http://www.nomagic.com/products/magicdraw-addons/qvt-plugin. For more information about the MagicDraw QVT plugin, see "QVT\_plugin\_readme.html" that can be found in <MagicDraw installation directory> and "SimpleUML\_to\_RDB\_Sample\_readme.html" that can be found in <MagicDraw installation directory>\samples\QVT.

To export a model

- 1. On the File menu, point to Export To, and click PES(v2.02)File.
- 2. In the Select PES File dialog, specify the location and name of the PES file.
- 3. Click Export.

To export a view or a viewpoint

- 1. Right-click the view or viewpoint and select Export To PES.
- 2. In the Select PES File dialog, specify the location and name of the PES file.
- 3. Click Export.

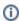

- All exported data is stored in the XML file.
- After exporting to PES, predefined element ID's are not changed.